# 問 題

不要な座標系を削除したい。

その際に、座標系の削除時にエラーメッセージが表示される。

#### 対象製品

V-nasClair・V-nas シリーズ Ver2013〜 V-nas 専用 CAD シリーズ Ver20~

### 回答

座標系の削除は座標系コマンドより行います。

# 操作手順

対象コマンド:

[V-nas 標準モード]:[ツール]タブ−[座標系]カテゴリ−『座標系設定』コマンド [編集]タブ−[座標系]カテゴリ−『部分図テーブル』コマンド [V-nas クラシックモード]:『ツール−座標系』コマンド 『編集−部分図テーブル』コマンド

- ① 『ツール−座標系』コマンドを実⾏します。
- ② 【座標系の設定:ダイアログ】にて削除する座標系を選択した状態で[削除]ボタンを押します。

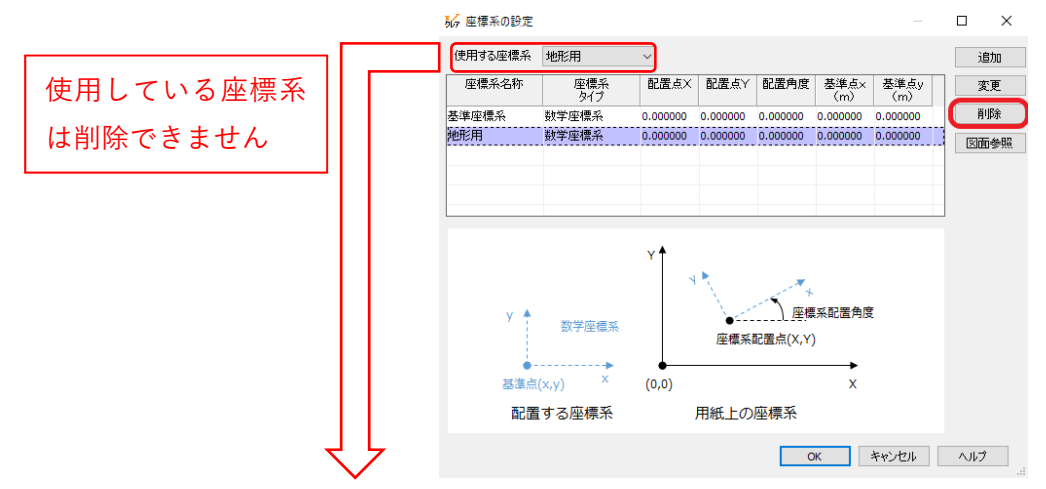

# 座標系削除時にエラーメッセージが出た場合(アクティブ座標系) 右のエラーメッセージが出た場合、削除を⾏おうとした 座標系がアクティブ座標系(図⾯で現在使⽤している座標系)です。 この際は【座標系の設定:ダイアログ】の[使用する座標系] コンボボックスを別の座標系に変更して再度[削除]ボタンを押し て削除してください。

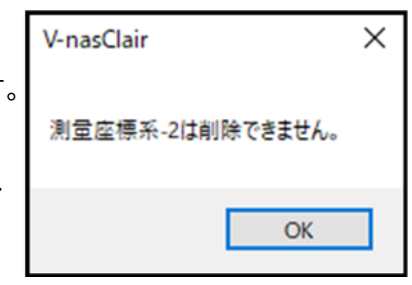

個人利用目的以外の利用、無断転載、複製を禁じます。 当社著作権について (https://www.kts.co.jp/msg/cpyrighty.html) Copyright (C) KAWADA TECHNOSYSYTEM CO.LTD. All Rights Reserved.

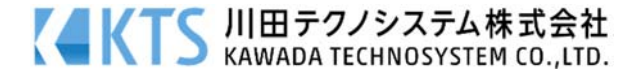

部分図で使用されているため削除できません

 $\times$ 

OK

V-nasClair

- 座標系削除時にエラーメッセージが出た場合(部分図テーブル) 右のエラーメッセージが出た場合、削除を⾏おうと した座標系が図⾯のいずれかの部分図で使⽤されています。 以下の⼿順で該当の座標系を部分図より設定を外します。
	- 1. 『編集−部分図テーブル』コマンドを実行します。

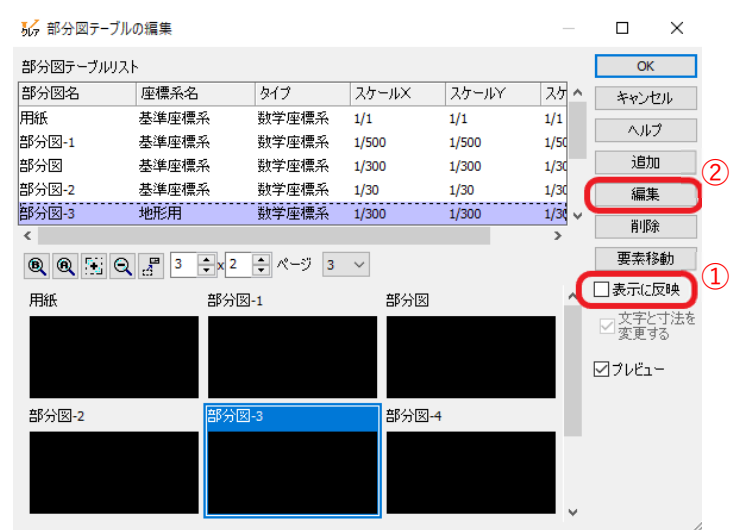

- 2. 【部分図テーブルの編集:ダイアログ】にて表内の[座標系名]の項⽬を確認し、削除したい 座標系が設定されている部分図を探します。
- 3. 設定されている部分図を選択し[表示に反映]チェックボックスのレ点が外れている状態で [編集]ボタンを押します。
- 4. 【部分図の編集:ダイアログ】にて[座標系]の項⽬を削除したい座標系と別の座標系に変更 します。
- 5. 削除したい座標系が設定されている部分図を別の座標系を割り当て、[OK]ボタンを押して ダイアログを閉じます。
- 6. 『ツール−座標系』コマンドより座標系の削除を行ってください。

個人利用目的以外の利用、無断転載、複製を禁じます。 当社著作権について (https://www.kts.co.jp/msg/cpyrighty.html) Copyright (C) KAWADA TECHNOSYSYTEM CO.LTD. All Rights Reserved.

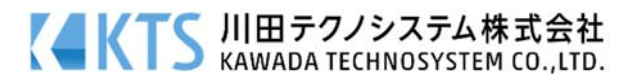